分析機器の利用

# 予約システム利用方法 分析機器の予約手順

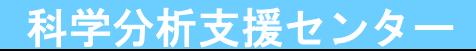

科学分析支援センター

## センターHPから 設備予約システム へアクセスしてください

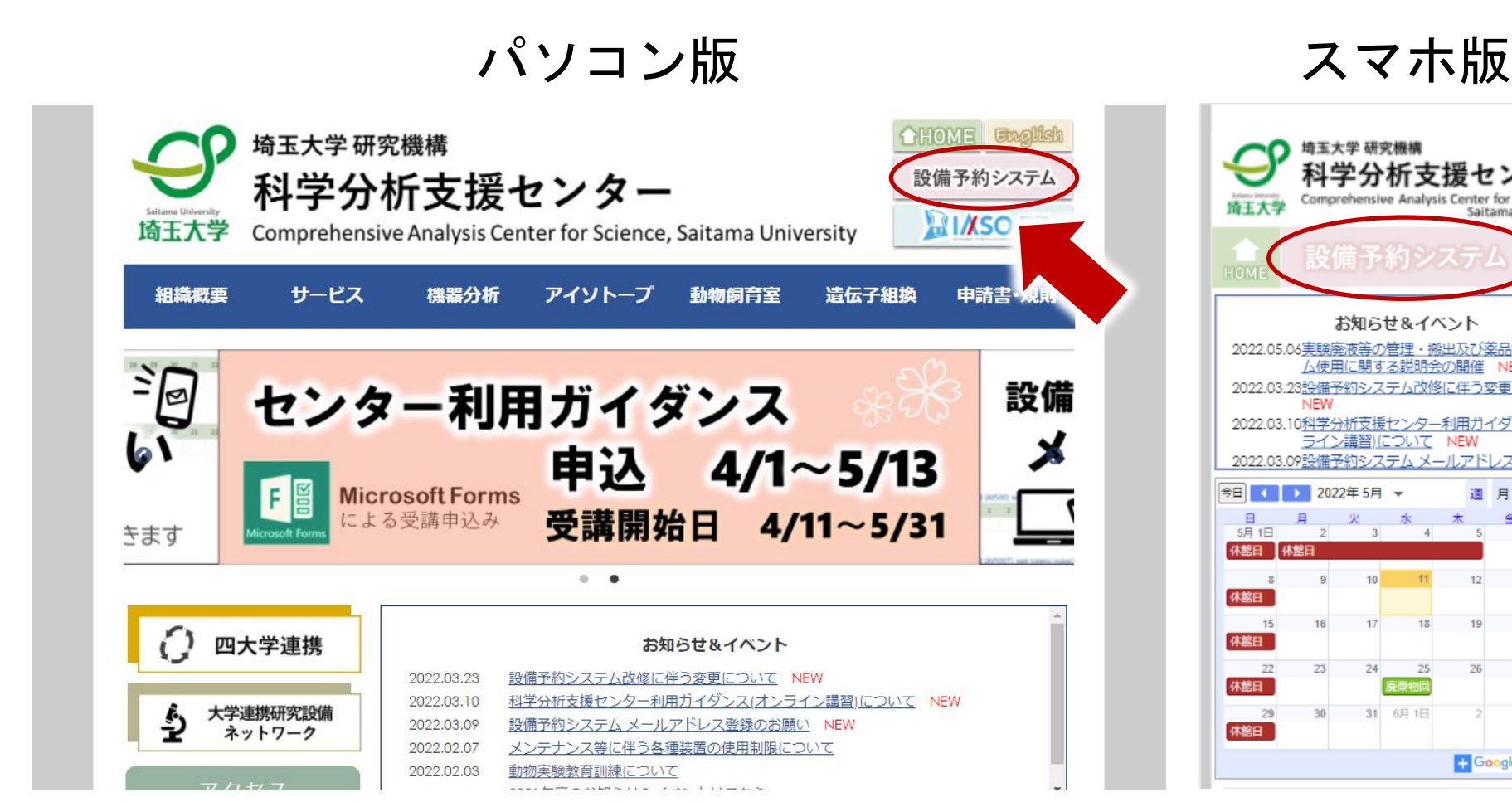

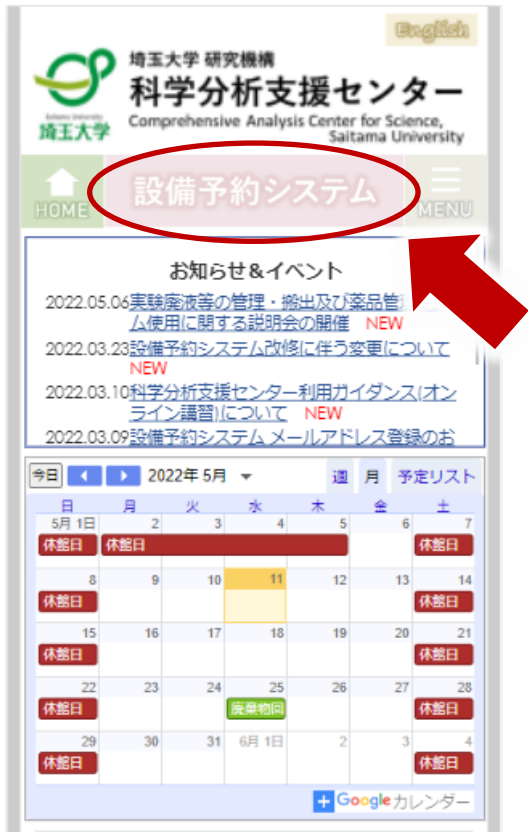

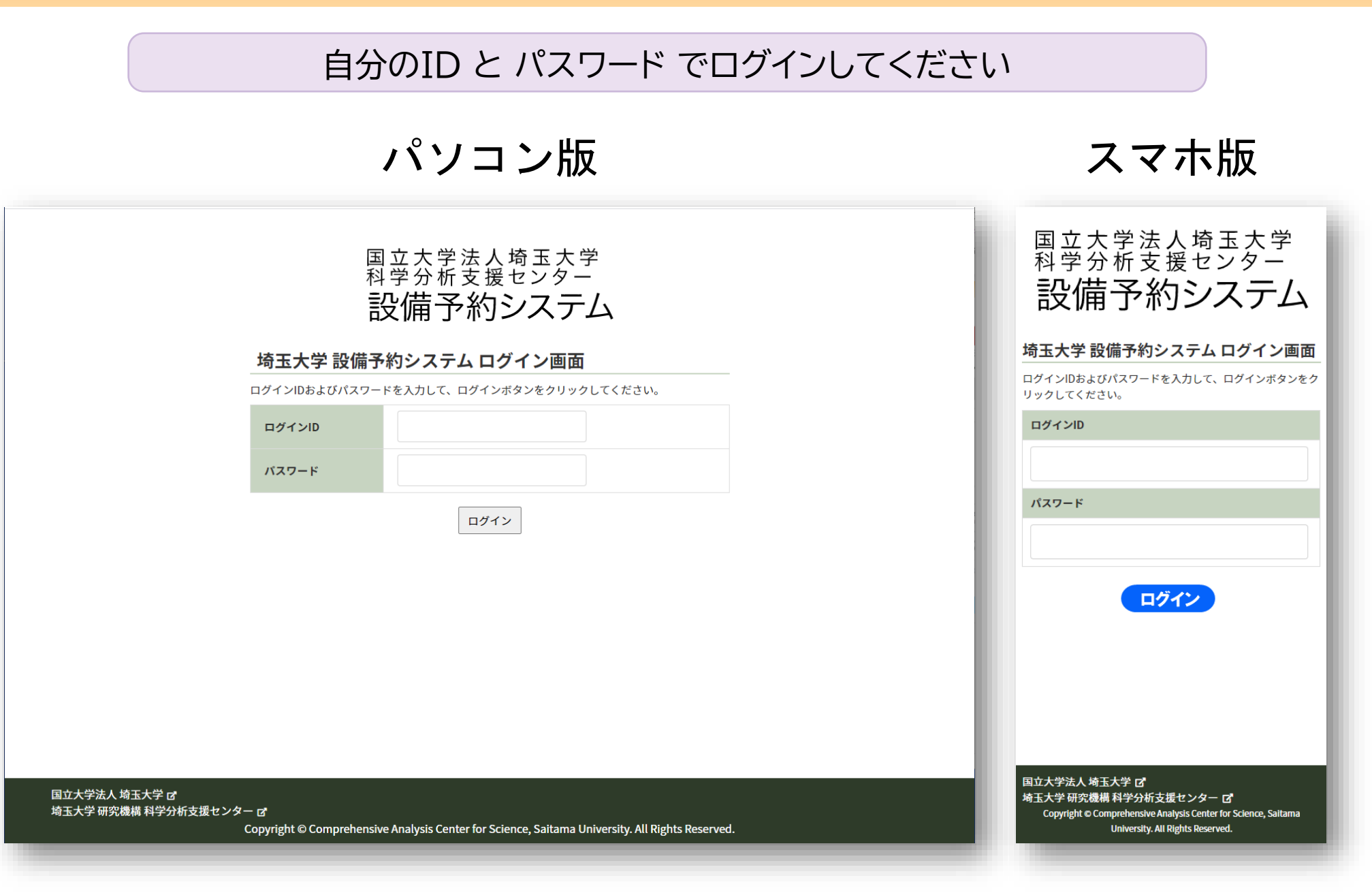

# 画面右上 メニューボタンをクリックしてください

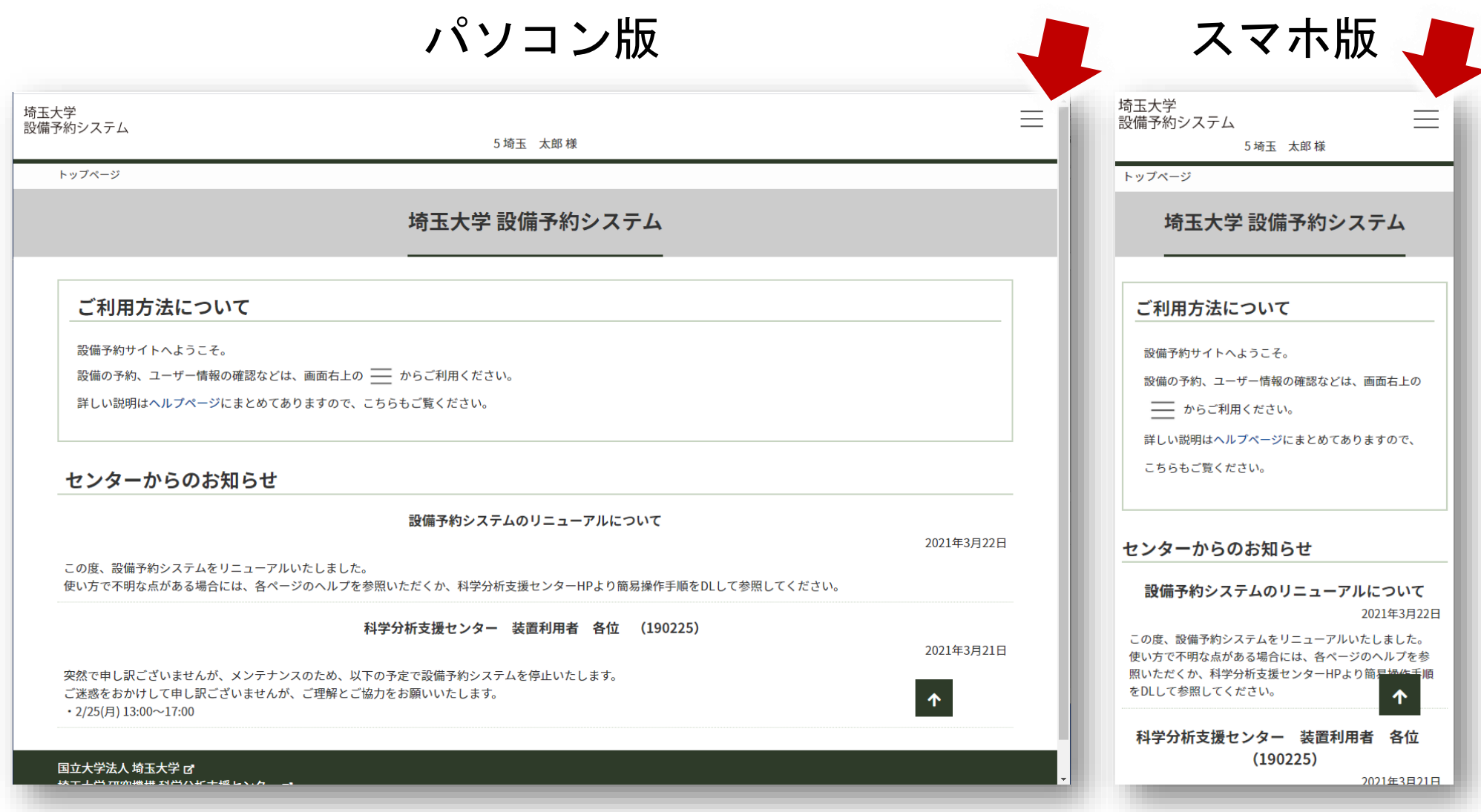

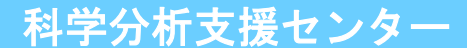

# メニューより 設備予約 をクリックしてください

# パソコン版 スマホ版

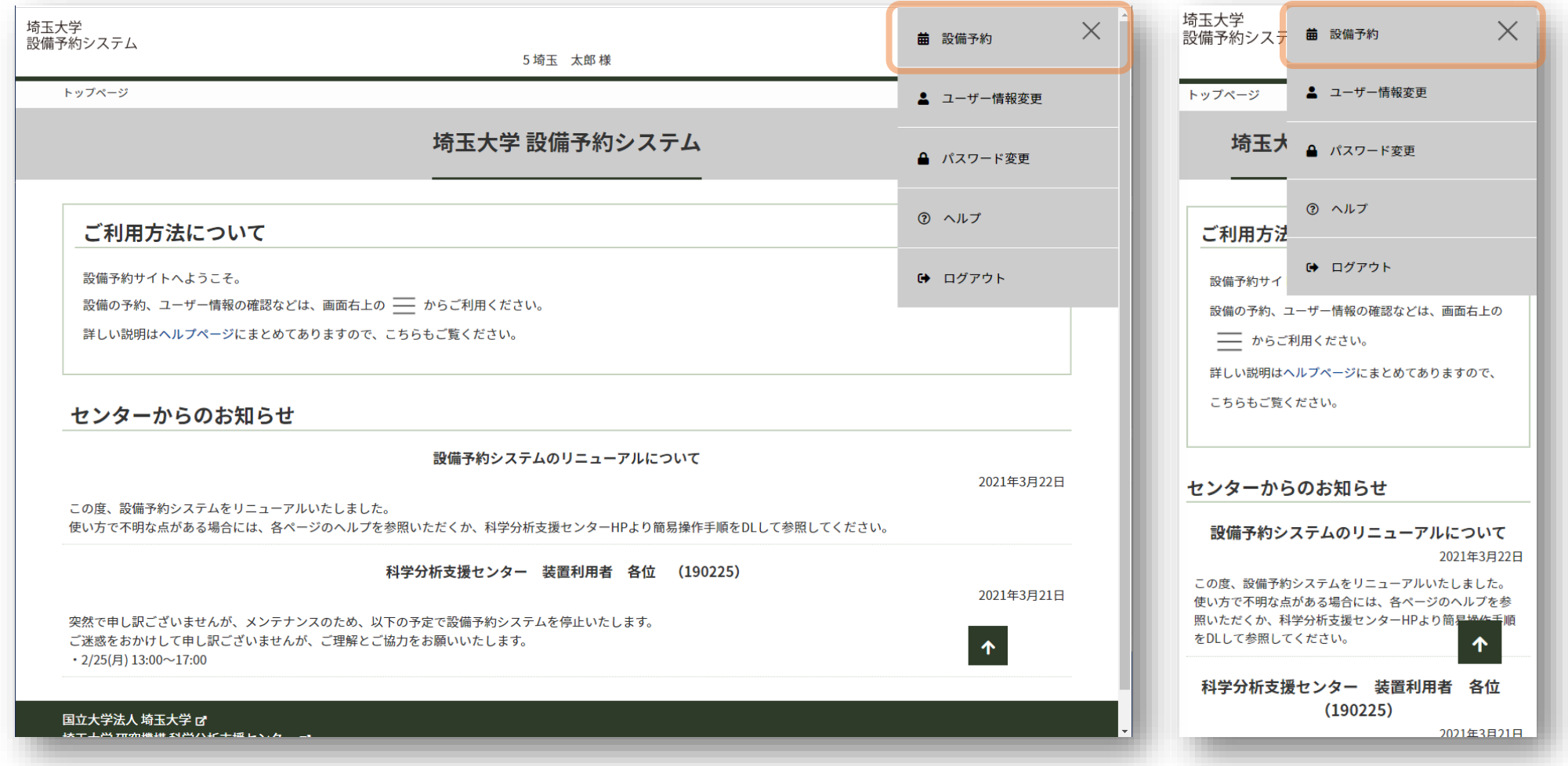

# 予約したい装置の装置名をクリックしてください

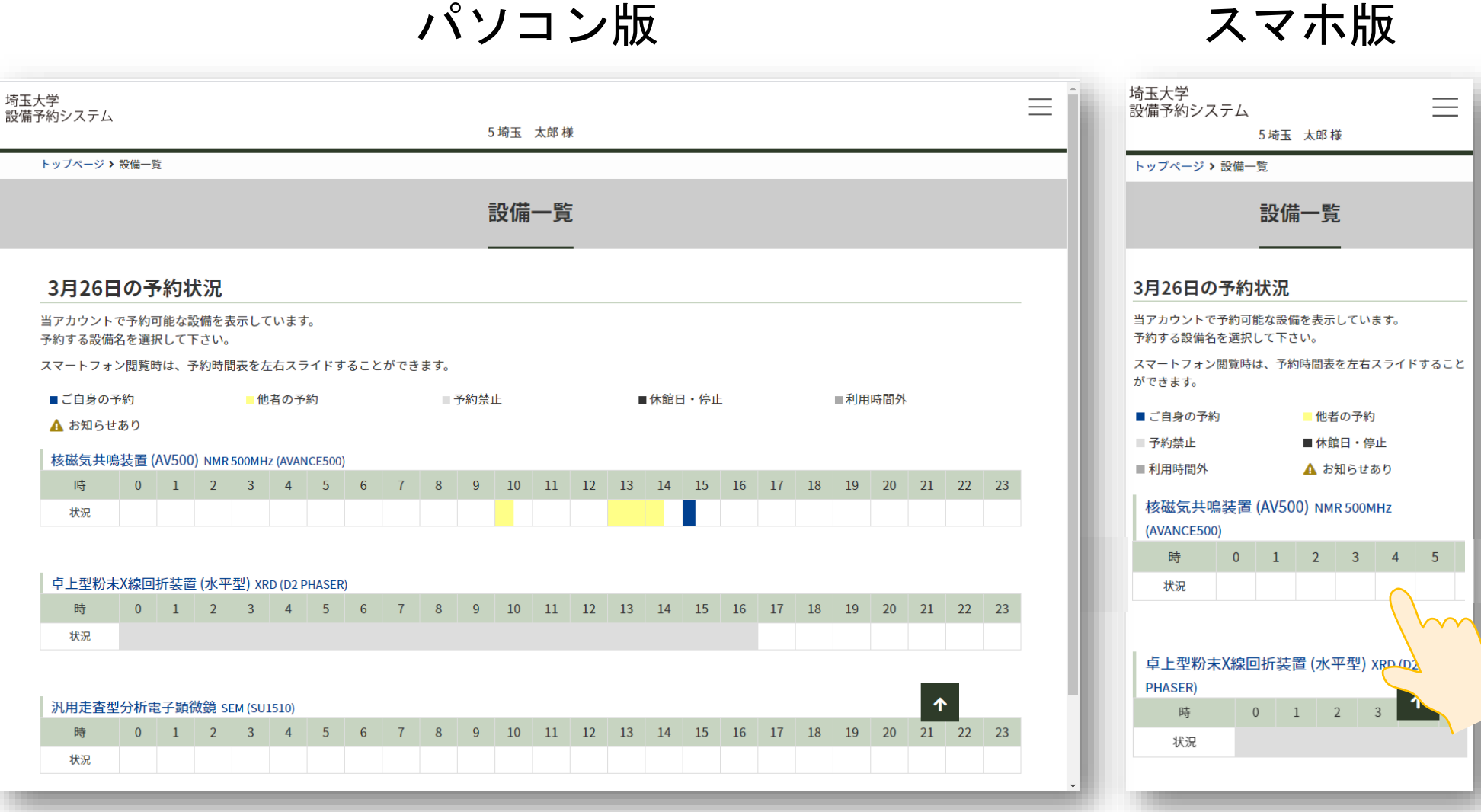

# おしらせがある場合には ポップアップが表示されます

# パソコン版 マンクランスマホ版

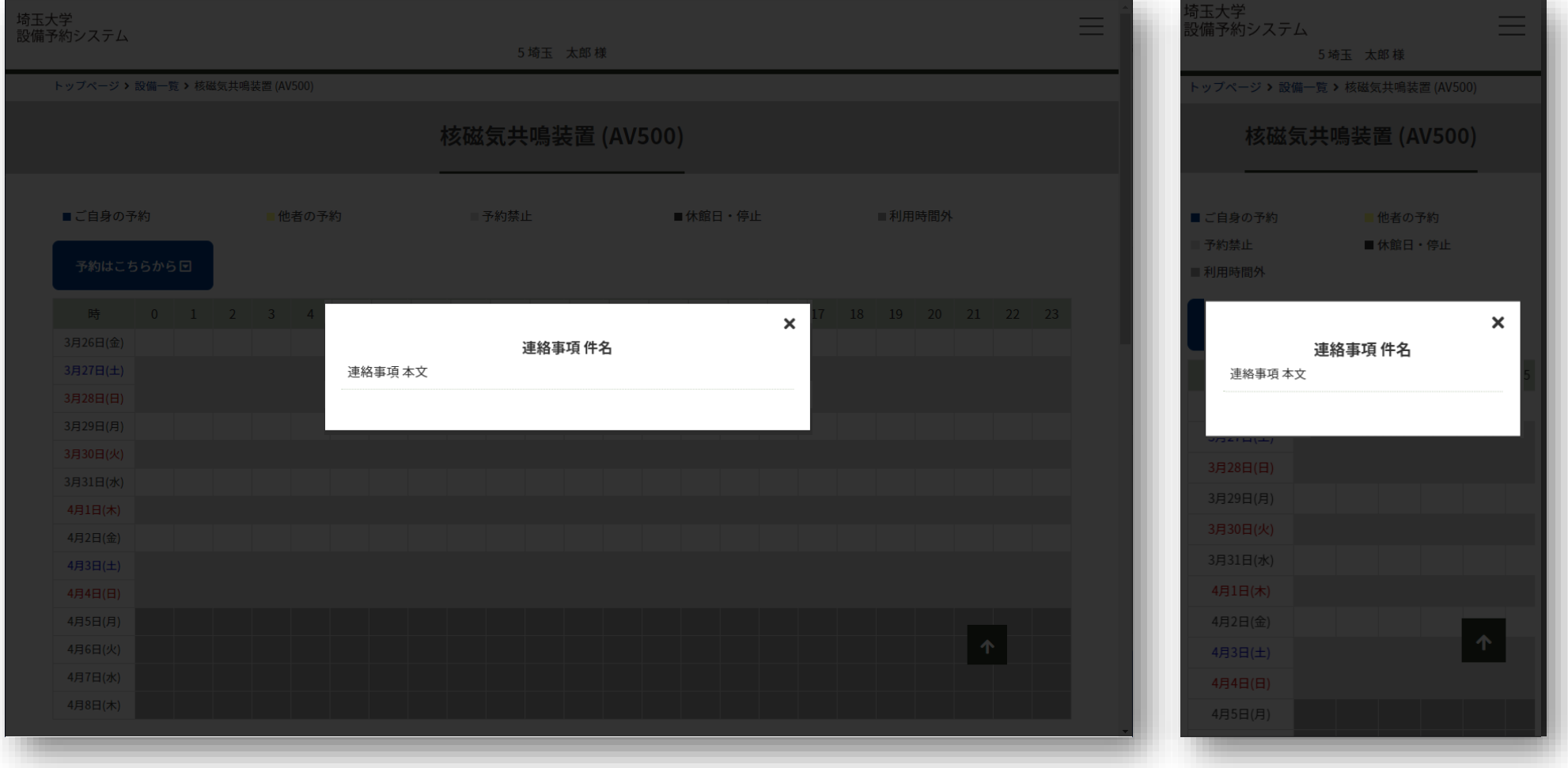

# 「予約はこちらから」 ボタンをクリックしてください

パソコン版 スマホ版 埼玉大学 埼玉大学  $\equiv$ 三 設備予約システム 設備予約システム 5 埼玉 太郎様 5 埼玉 太郎様 トップページ >設備一覧 >示差熱重量測定装置 トップページ >設備一覧 >示差熱重量測定装置 示差熱重量測定装置 示差熱重量測定装置 ■ご自身の予約 他者の予約 ■ 予約禁止 ■休館日・停止 ■利用時間外 ■ご自身の予約 他者の予約 ■ 予約禁止 ■休館日・停止 予約はこちらから日 ■ 利用時間外 10 11 12 13 14 15 16 17 18 19 20 21 22 23 時  $\Omega$  $\overline{1}$  $\overline{2}$  $\overline{A}$  $\overline{4}$ -5 -6  $\overline{7}$  $\overline{8}$  $\overline{q}$ 予約はこちらから回 4月14日(木) 4月15日(金)  $0 \t1 \t2 \t3 \t4 \t5$ 時 4月16日(土) 4月14日(木) 4月17日(日) 4月15日(金) 4月18日(月) 4月16日(土) 4月19日(火) 4月17日(日) 4月20日(水) 4月18日(月) 4月19日(火) 予約 4月20日(水) 予約したい日時を入力し『予約』ボタンをクリックしてください。  $\hat{\mathbf{r}}$ ↑ 利用時間 2022年4月14日 00:00  $\sim$ 2022年4月14日 24:00 予約 予約したい日時を入力し『予約』ボタンをクリックしてくださ 備考  $U_{\alpha}$ 利用時間

# 予約欄で予約を行います

パソコン版 マンスマホ版

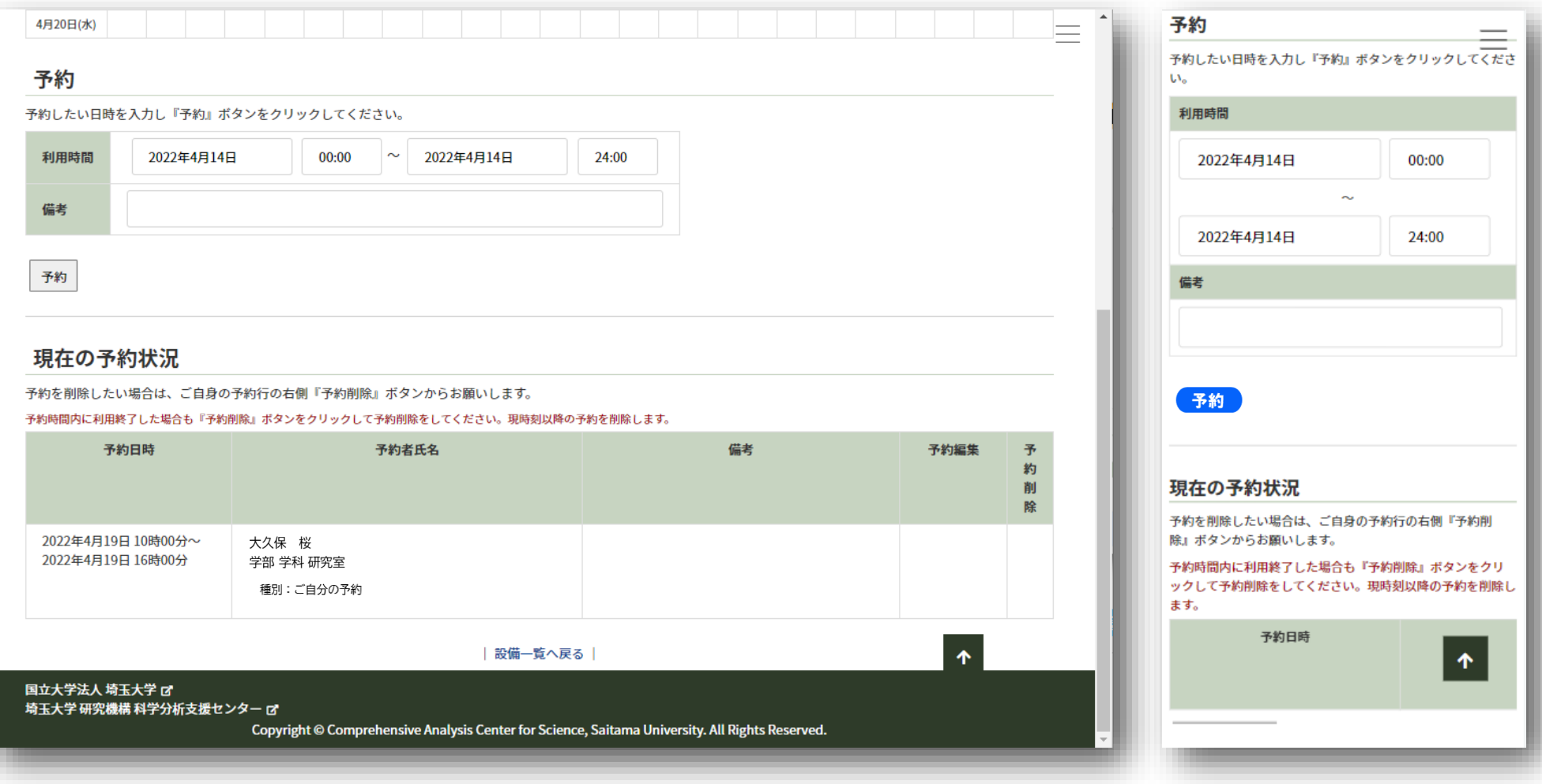

# ページ最下部で予約の詳細一覧が確認できます

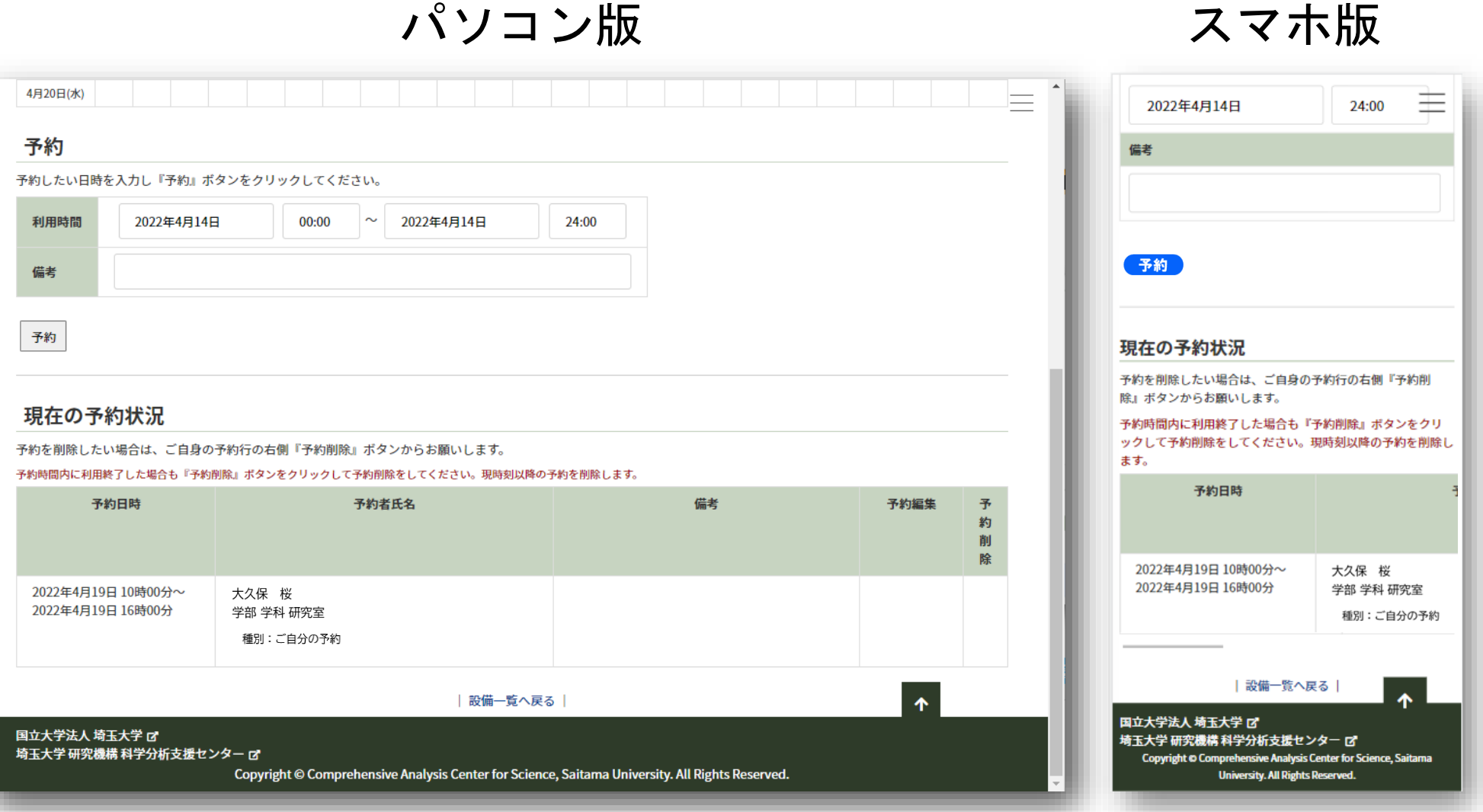

# 予約の開始・終了時間を入力して 「予約」ボタンをクリックしてください

# パソコン版 スマホ版

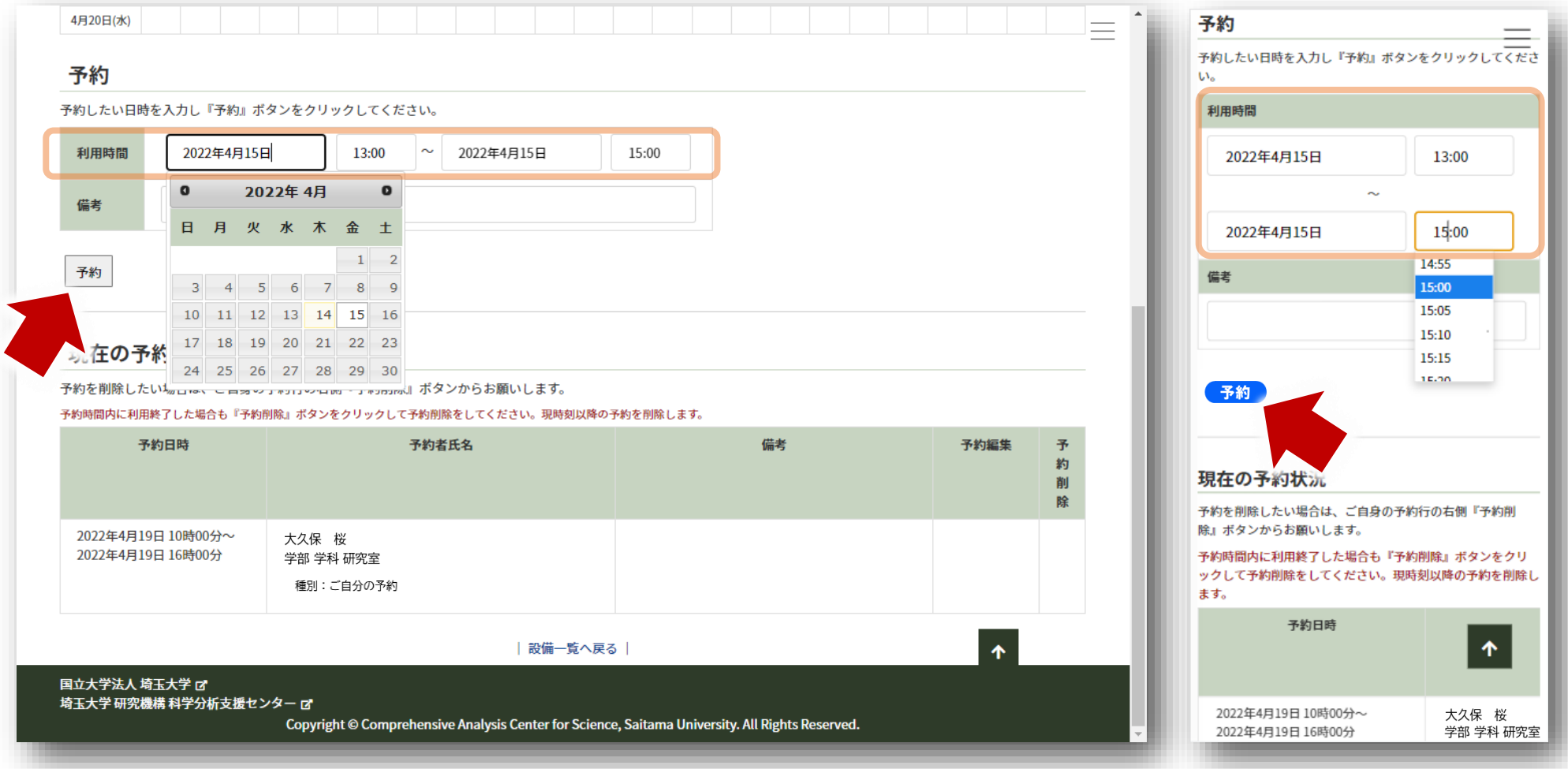

# 「予約しました」 と表示されたら 予約完了です

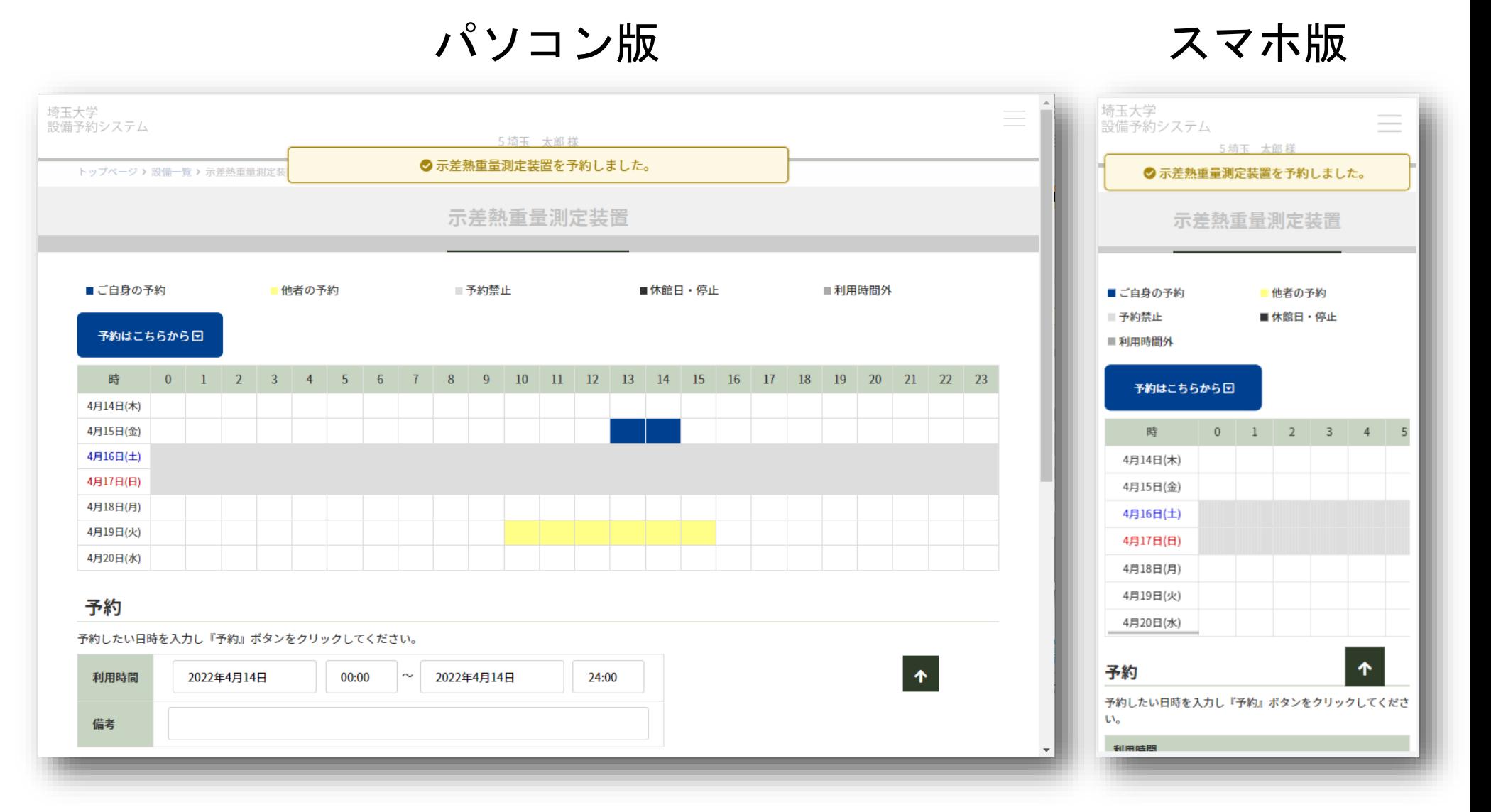

# 予約変更・解約手順

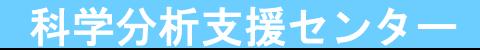

# 変更したい自分の予約の 「予約編集」ボタンをクリックしてください

# パソコン版 スマホ版

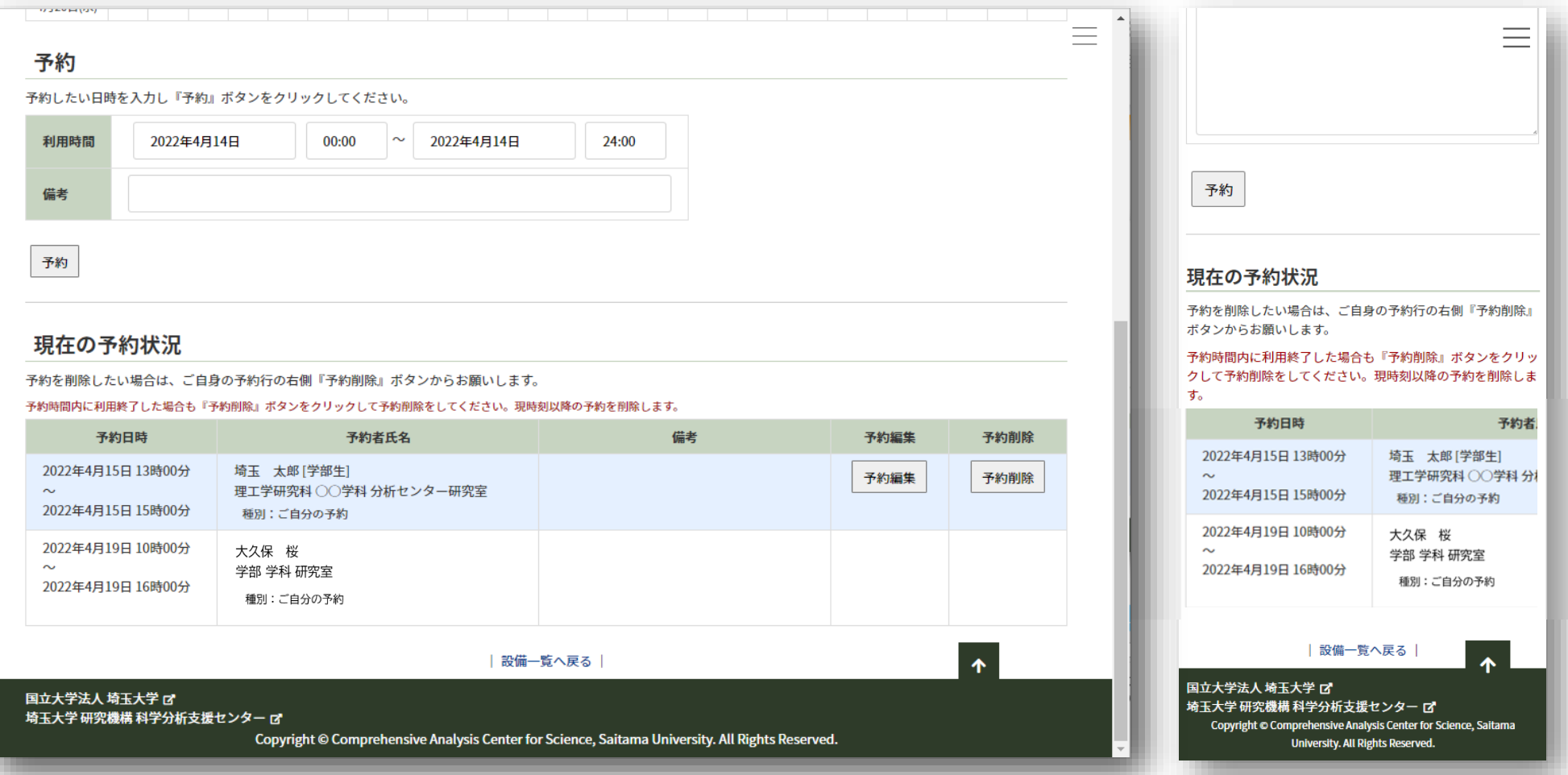

# 内容を変更し 「編集完了」ボタンをクリックしてください

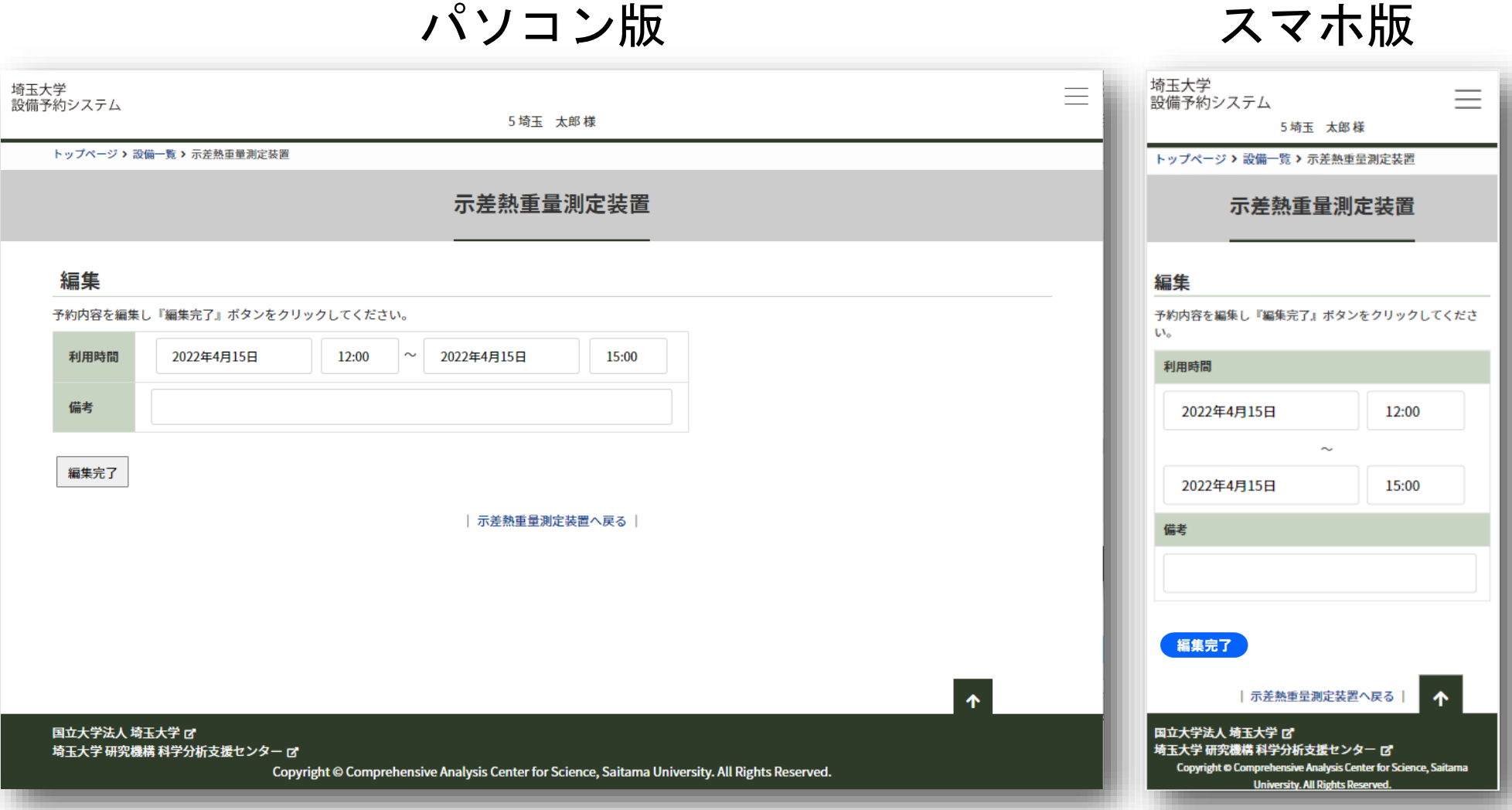

# 「編集しました」 と表示されたら 予約変更完了です

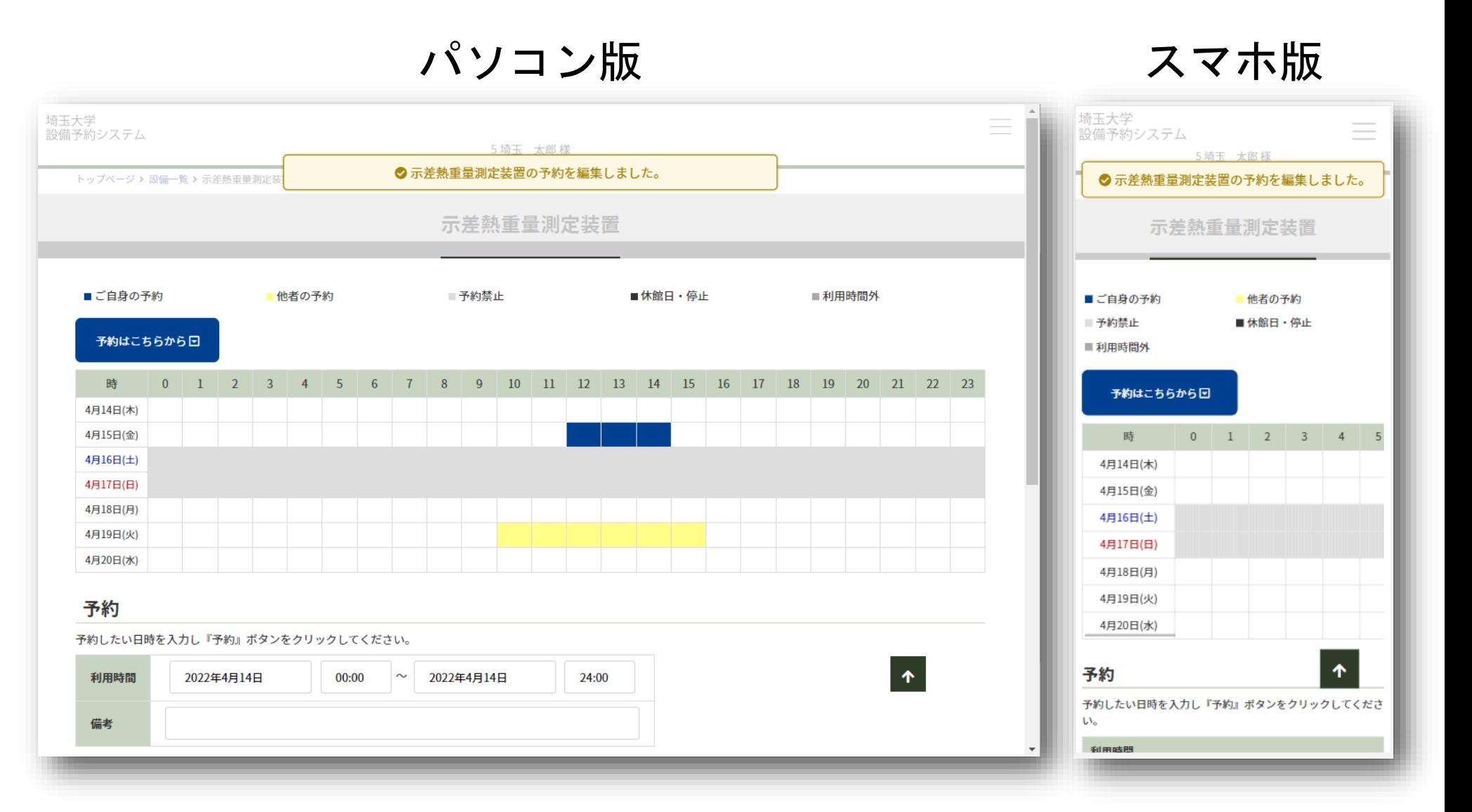

## 解約の場合は 確認画面が表示されます

# パソコン版 スマホ版

### **TO SHOP HIS VALUE** Ξ booking.mlsrc.saitama-u.ac.jp の内容 予約 予約削除しますか? 予約したい日時を入力し『予約』ボタンを OK キャンセル 利用時間 2022年4月14日 予約 備考 予約 現在の予約状況 予約を削除したい場合は、ご自身の予約行の右側『予約削除』 ボタンからお願いします。 現在の予約状況 予約削除しますか? 予約を削除したい場合は、ご自身の予約行の右側『予約削除』ボタンからお願いします。 予約時間内に利用終了した場合も『予約削除』ボタンをクリックして予約削除をしてください。現時刻以降の予約を削除します。 キャンセル OK 予約日時 予約者氏名 備考 予約編集 予約削除 2021年3月26日 15時00分~ 埼玉 太郎 2022年4月15日 13時00分 埼玉 太郎 [学部生] 予約編集 予約削除 2021年3月26日 15時20分 学部 学科 研究室  $\sim$ 理工学研究科 ○○学科 分析センター研究室 種別:自身の予約 2022年4月15日 15時00分 種別:ご自分の予約 2021年3月26日 16時30分~ 埼玉 太郎 2022年4月19日 10時00分 大久保 桜 2021年3月26日 17時00分 学部 学科 研究室  $\sim$ 学部 学科 研究室 種別:自身の予約 2022年4月19日 16時00分 種別:ご自分の予約 | 設備一覧へ戻る |  $\ddot{\textbf{r}}$ | 設備一覧へ戻る |  $\blacktriangle$ 国立大学法人 埼玉大学 ぴ 国立大学法人 埼玉大学 ぴ 埼玉大学 研究機構 科学分析支援センター ぴ 埼玉大学 研究機構 科学分析支援センター ぴ Copyright @ Comprehensive Analysis Center for Science, Saitama Copyright © Comprehensive Analysis Center for Science, Saitama University. All Rights Reserved. University. All Rights Reserved.

# 「削除しました」 と表示されたら 解約完了です

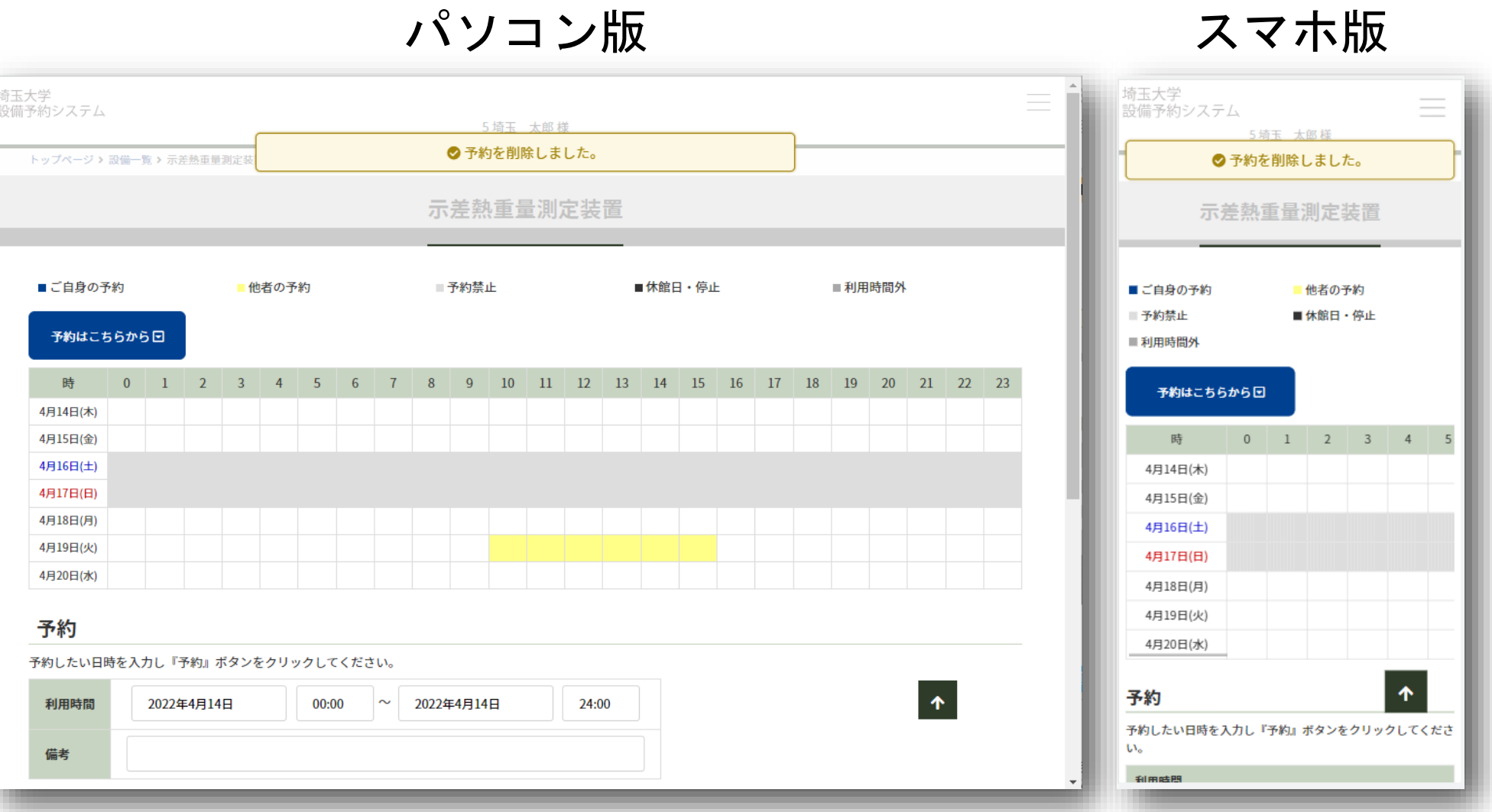

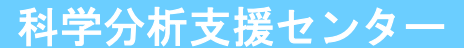

# メールアドレスの設定方法

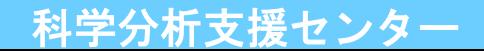

# メニューより ユーザー情報変更 をクリックしてください

# パソコン版 マンクランスマホ版

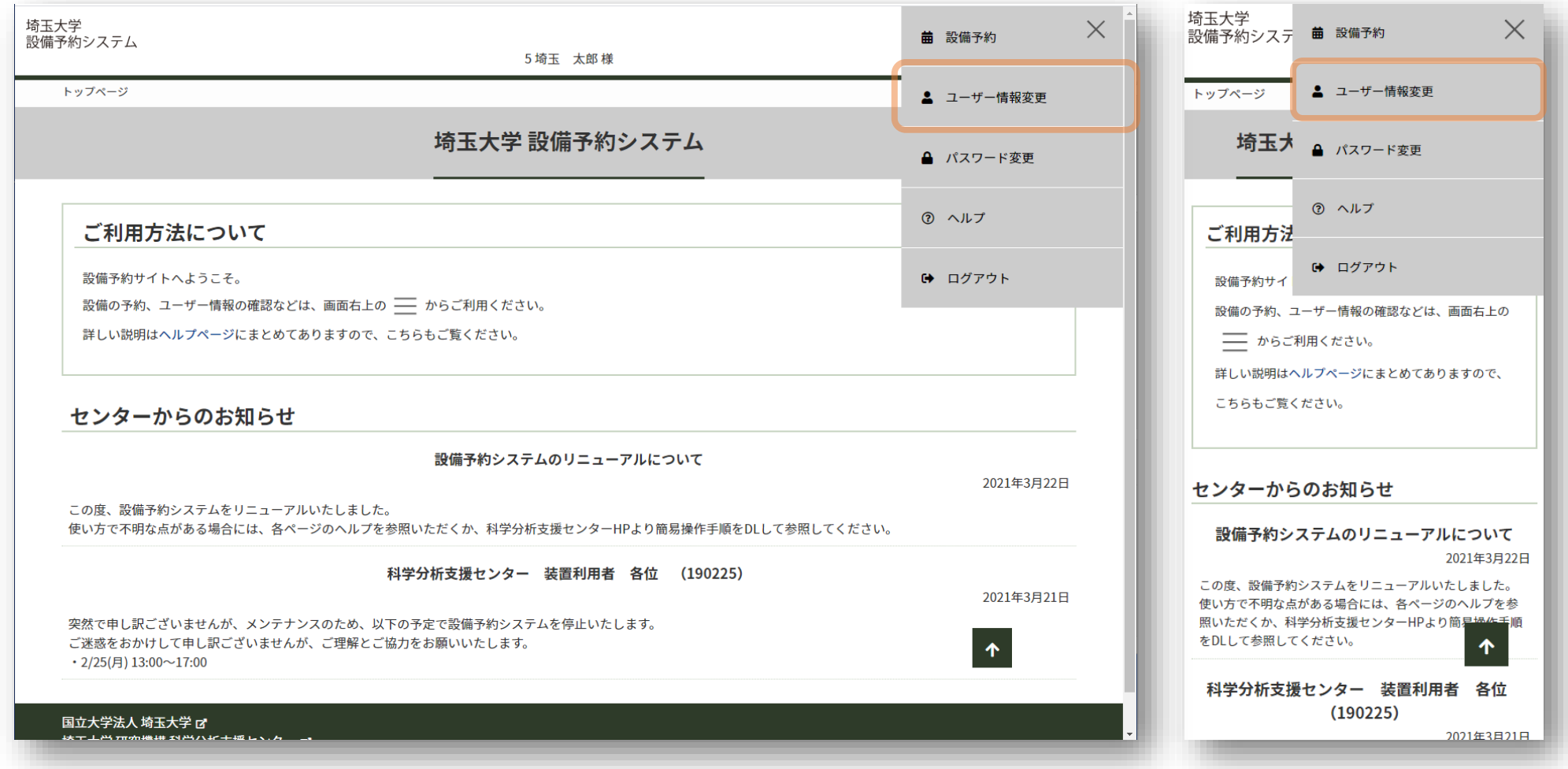

# メールアドレスを記入し 「変更」ボタンをクリックしてください

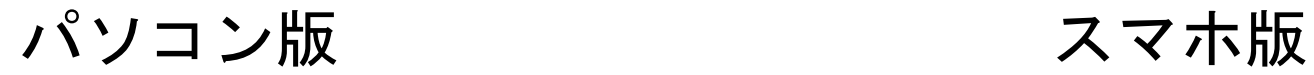

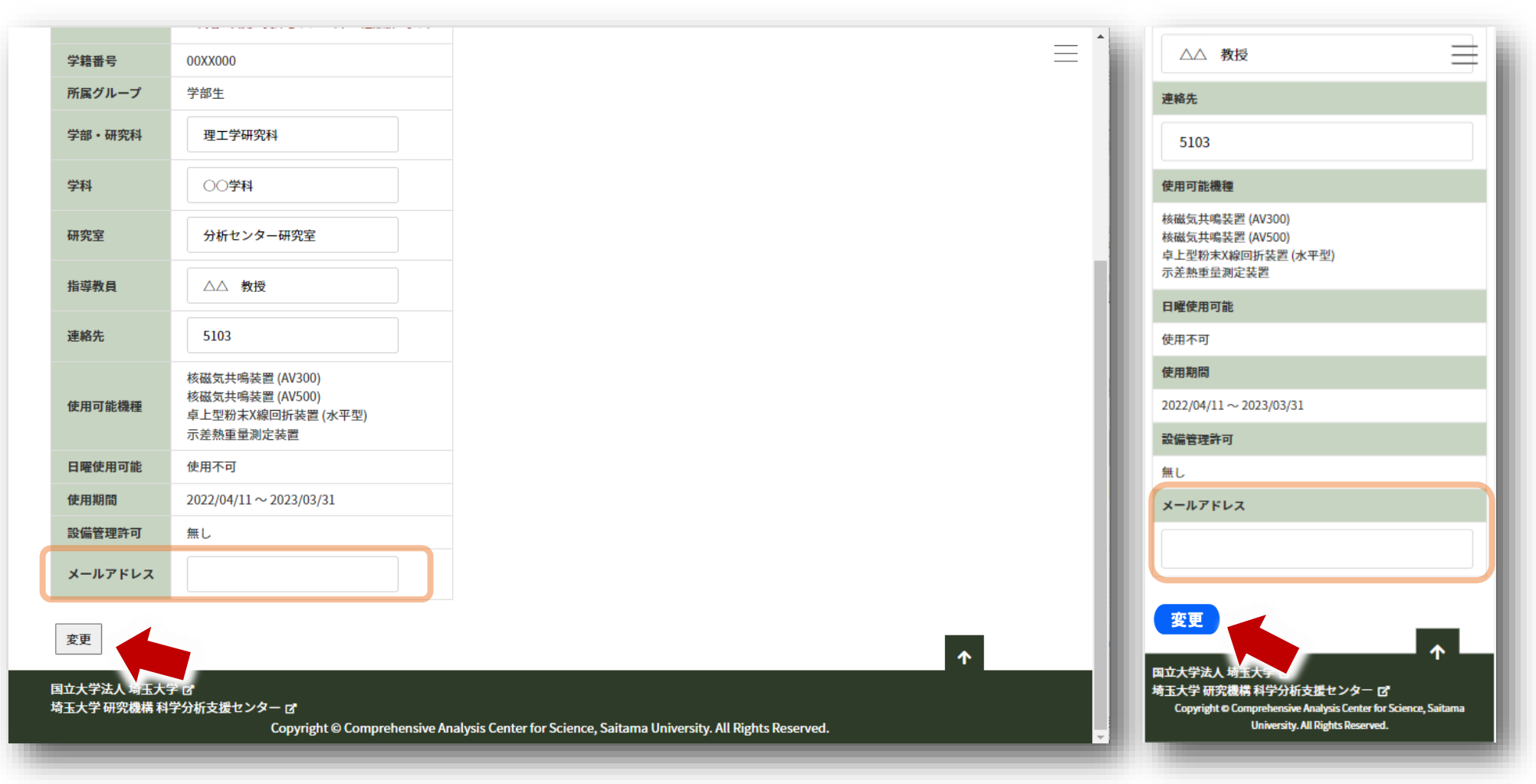